# **Indeed AirKey Provider**

### **(1)** Информация

Файлы для Indeed AirKey Provider расположены: indeed AM 7\Indeed Providers\Indeed AirKey Provider\<Номер версии>\

• IndeedEA.AuthProviders.AirKey.msi - Пакет для установки Indeed AirKey Provider

### О компоненте Indeed AirKey Provider

#### Информация ⋒

Для использования Indeed AirKey Provider необходимо наличие установленного Indeed AirKey Cloud Server.

Для использования аутентификации у пользователя должно быть установлено приложение Indeed AirKey.

#### Установка

- 1. Выполнить установку Indeed AirKey Provider через запуск инсталлятора IndeedEA. AuthProviders.AirKey.msi.
- 2. После завершения установки может потребоваться перезагрузка системы. Если программа установки предлагает выполнить перезагрузку, подтвердите данное действие.
- 3. Удаление/Восстановление продукта осуществляется стандартным для поддерживаемых ОС способом, через меню Панель управления.

# Настройка провайдера

- 1. Откройте редактор реестра Windows.
- 2. Создать в разделе HKEY\_LOCAL\_MACHINE\SOFTWARE\Policies\Indeed-ID\BSPs ключ AirKey с вложенным
- 3. В разделе AirKey создайте строковый параметр ServerUrl и укажите значение URL Bawero Indeed AirKey Cloud Server.

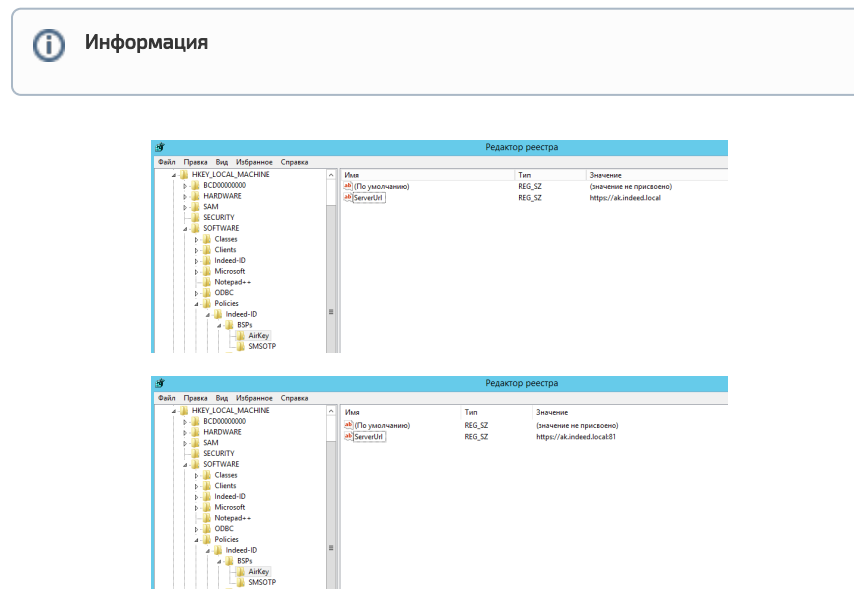

4. Перезапустите IIS сервер.

# Настройка приложения на смартфоне.

## Настройка сертификата.

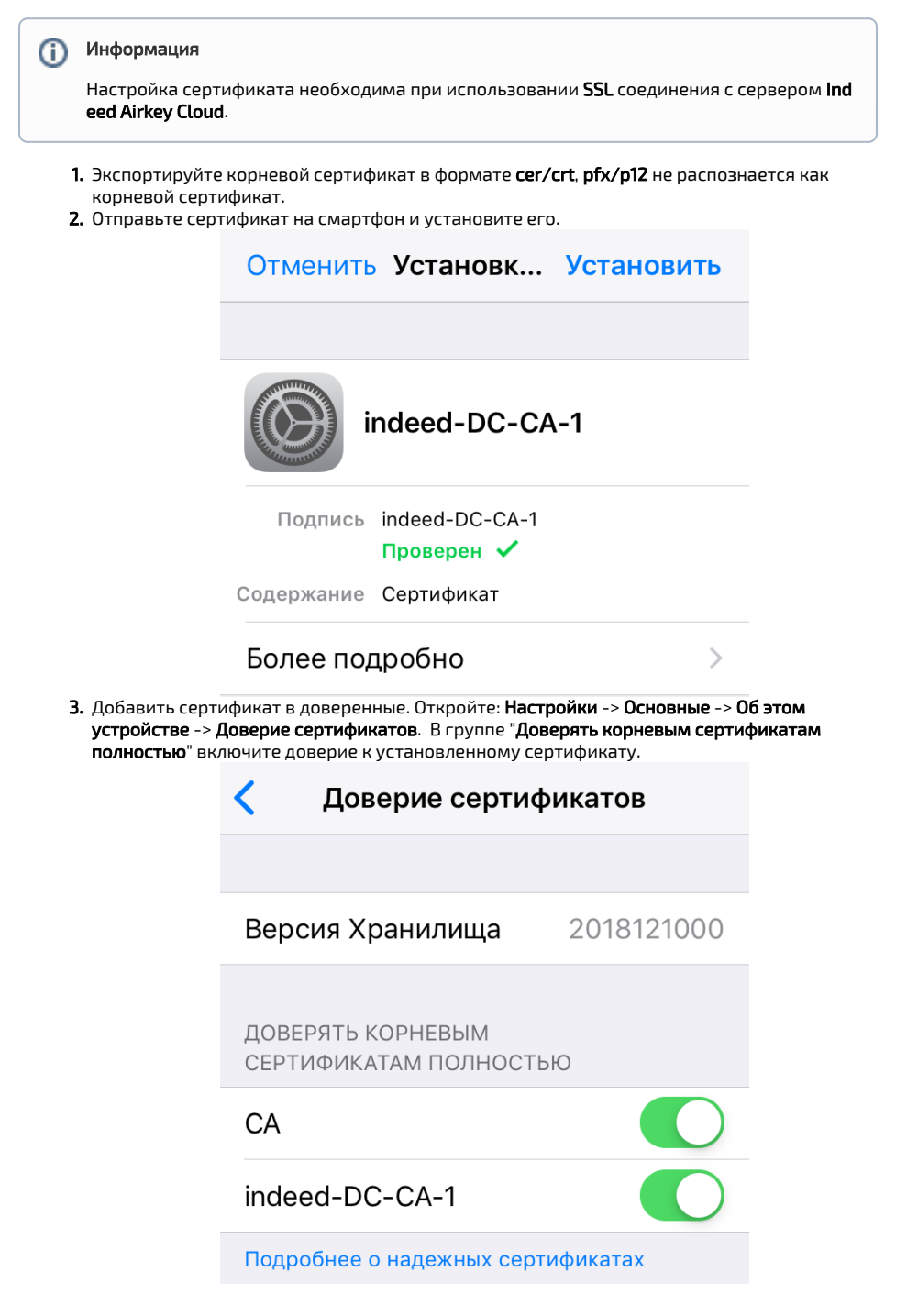

#### Установка приложения

- **1.** Скачайте приложение **Indeed AirKey** и разрешите приложению отправку уведомлений.
- 2. Укажите пароль для входа в приложение.

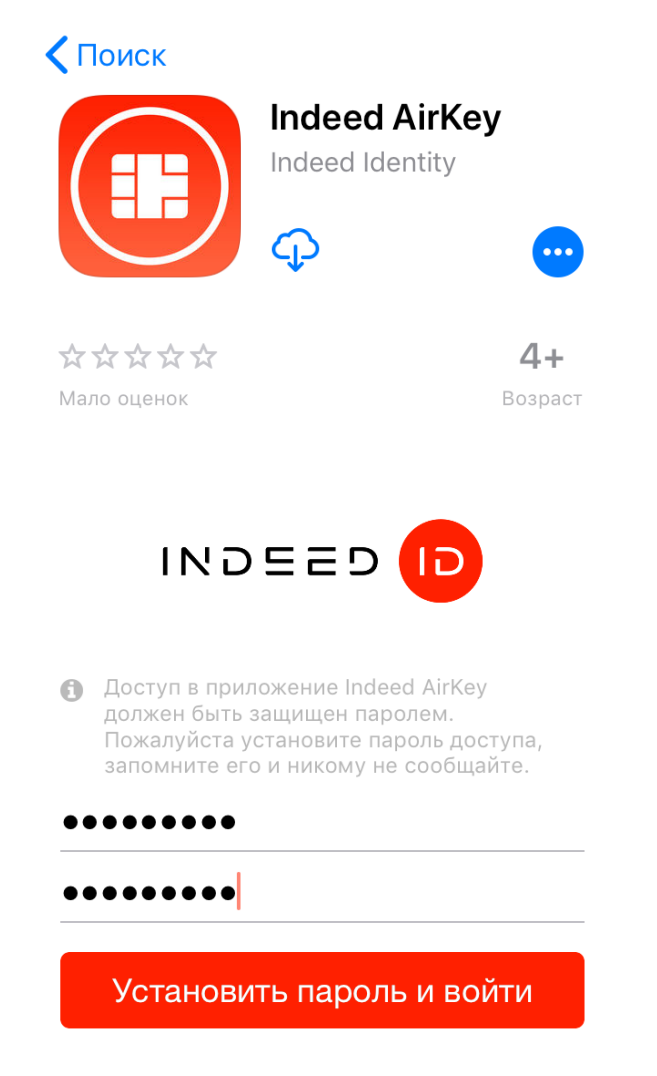

3. В окне "Ключи" нажмите на значок "+" для добавления ключа.

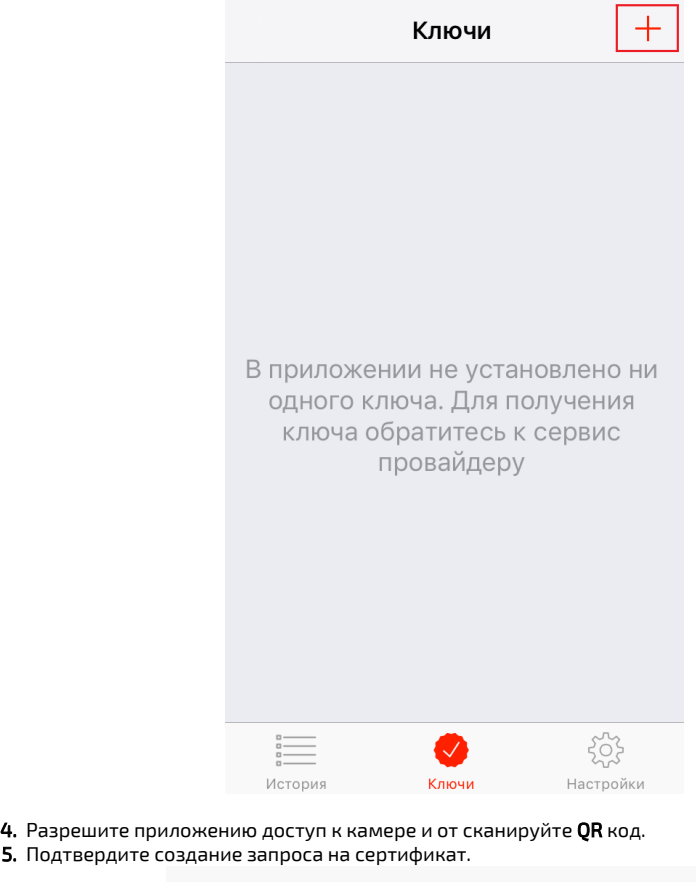

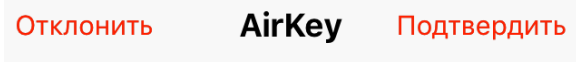

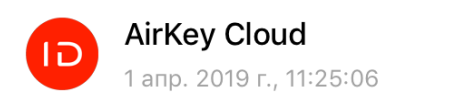

ТИП ЗАПРОСА Генерация запроса на сертификат

# СООБЩЕНИЕ

Подтвердите генерацию новой ключевой пары и создание запроса на сертификат.

6. Подтвердите запрос на установку сертификата.

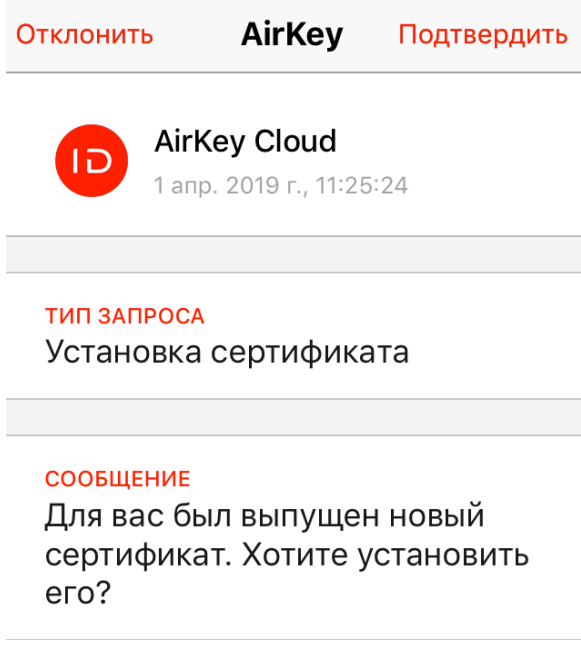

7. После корректного добавления ключ будет отображаться в окне "Ключи".

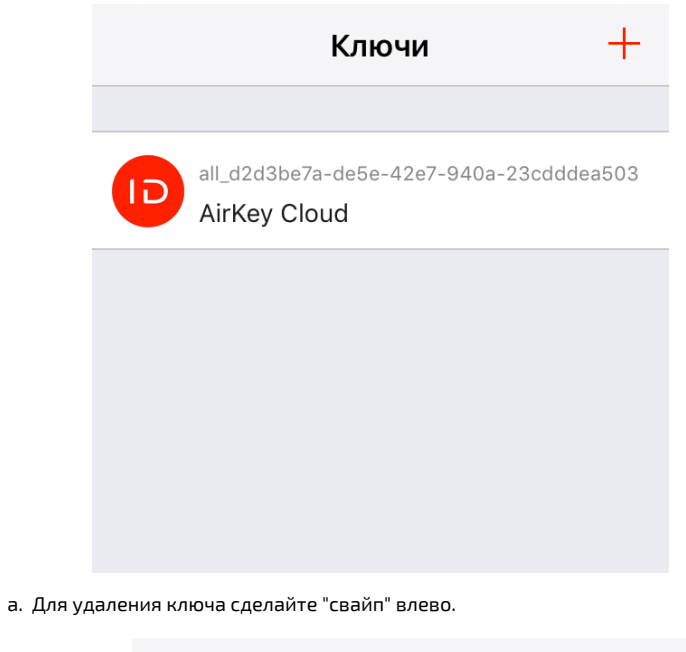

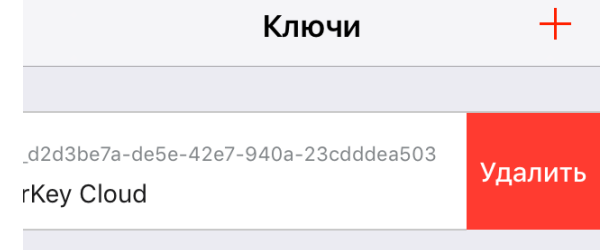